# Welcome to MEDCOTAS

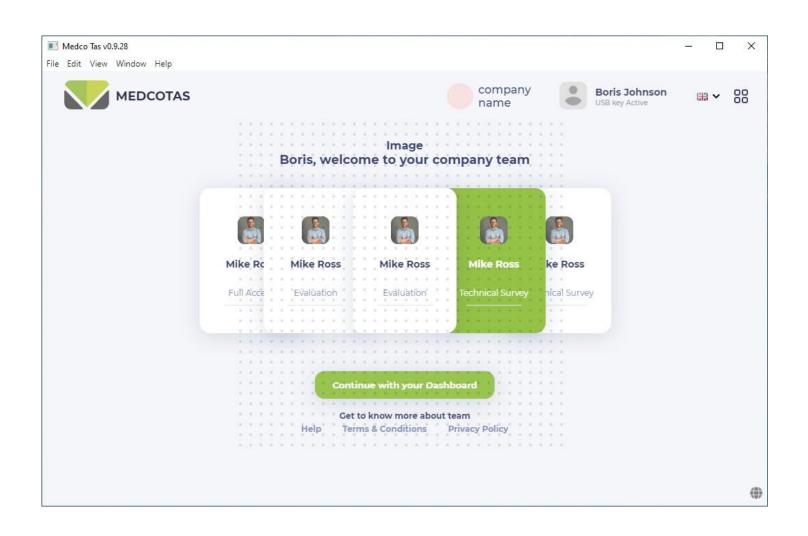

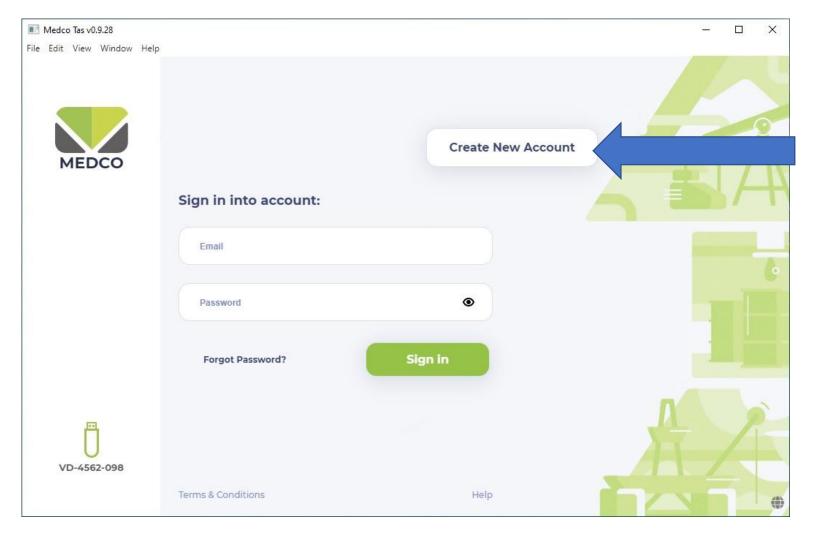

# Starting MedcoTAS for the first time:

The user needs to CREATE NEW ACCOUNT

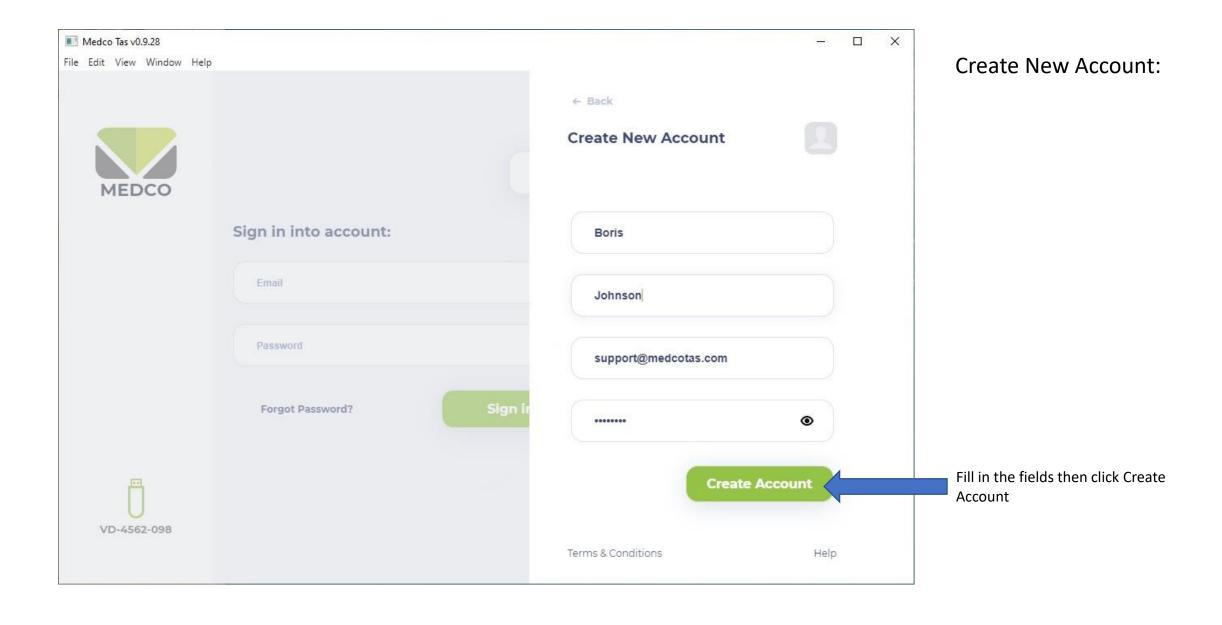

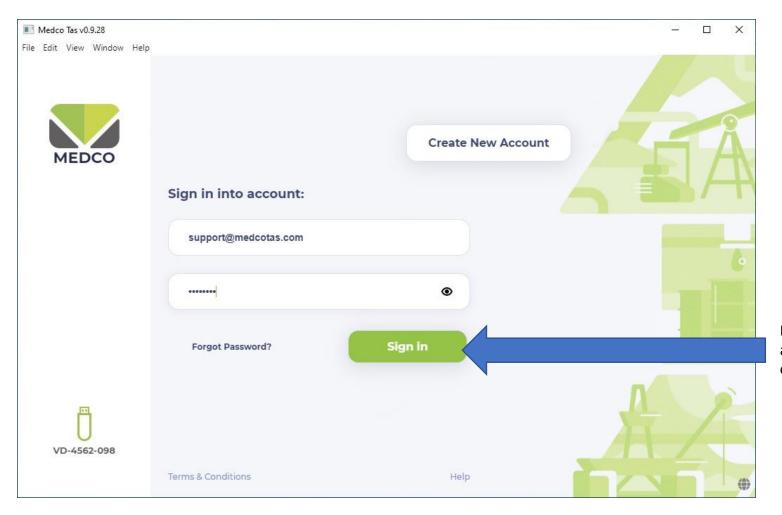

Sign In to MedcoTAS:

Enter the email and password associated with the account created in "Create New Account" step, then click "Sign In"

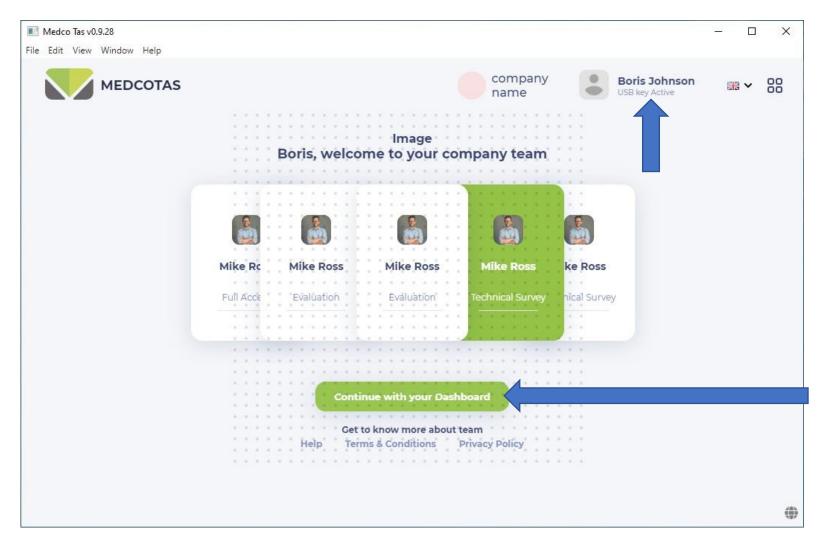

The Welcome Screen:

By clicking the User Name, more information regarding the user and the company can be entered, such as;

- User's photo
- Company name
- Company's website
- Company's Logo

After completing the user profile information, click "Continue to your Dashboard"

#### MedcoTAS Dashboard

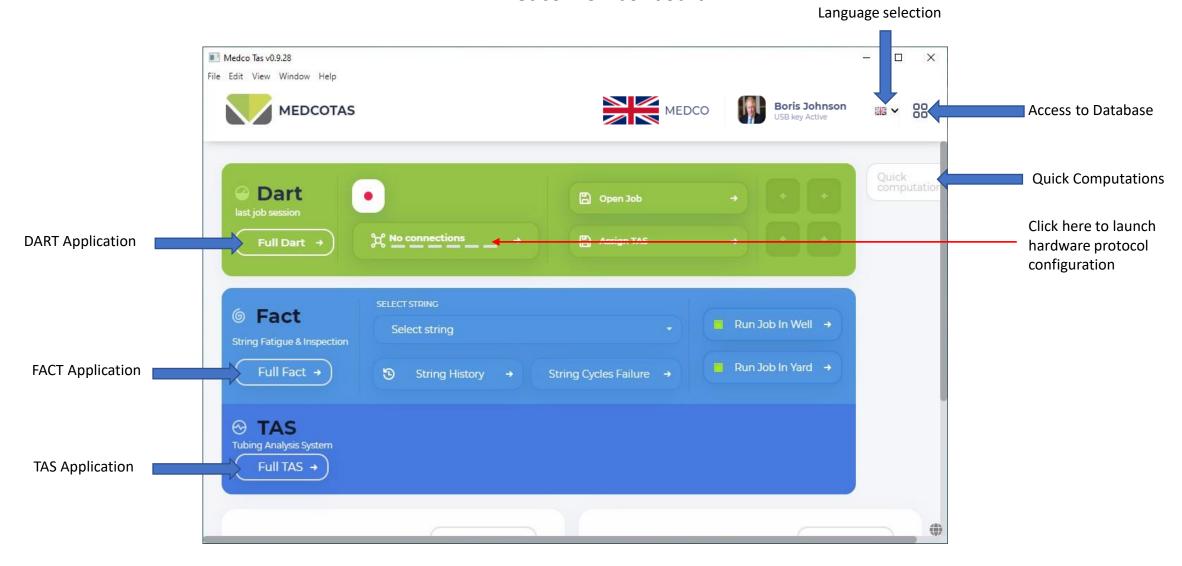

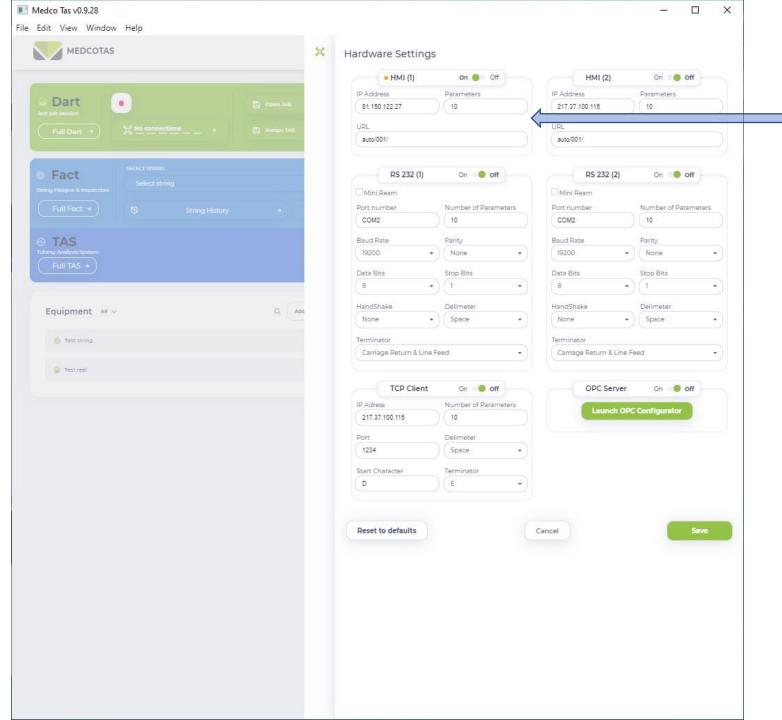

# **Configuring Hardware Protocol**

Turn ON the relevant hardware and fill in the fields associated with the selected protocol

# Launch the DART Application

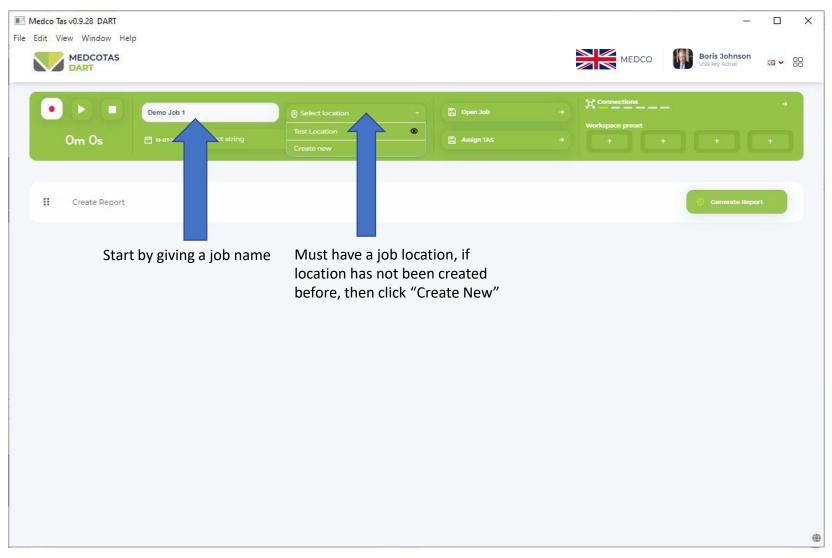

#### **Create New Location**

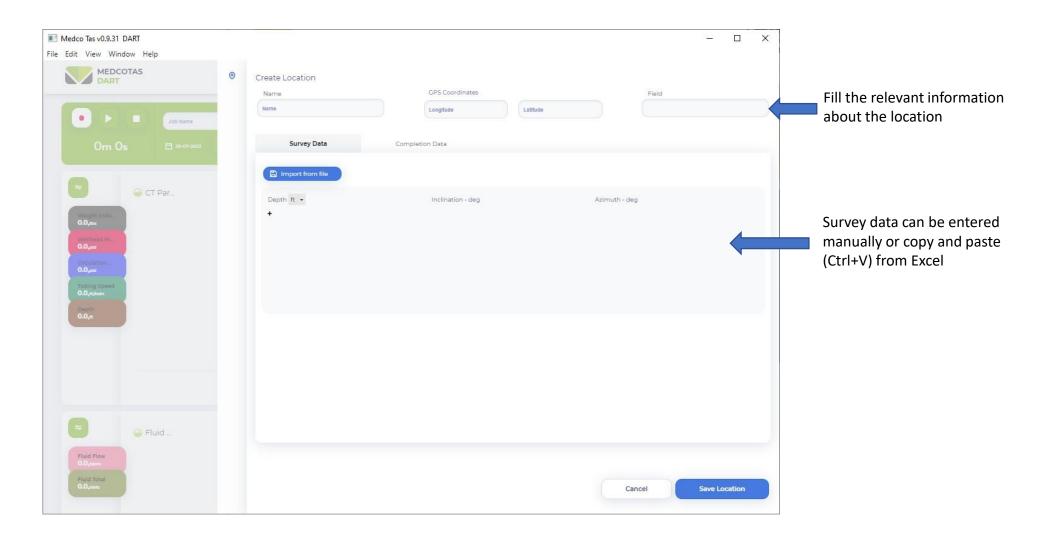

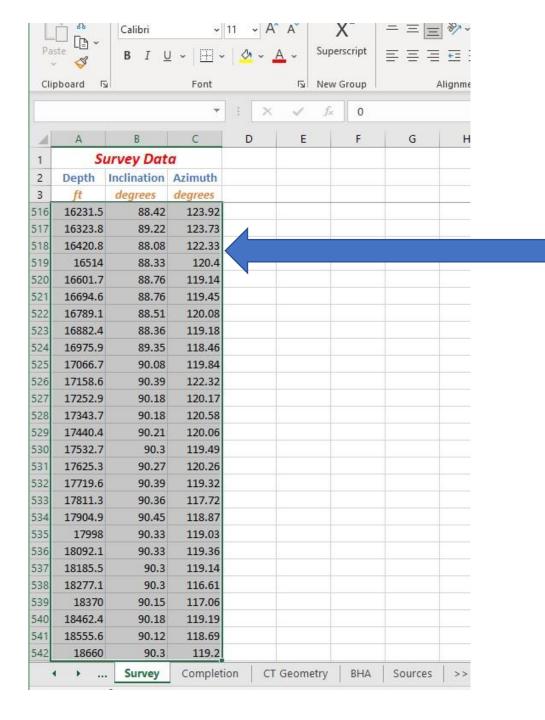

#### Copy Survey Data from Excel

Highlight the 3-columns (without headers) then right-click and select "Copy"

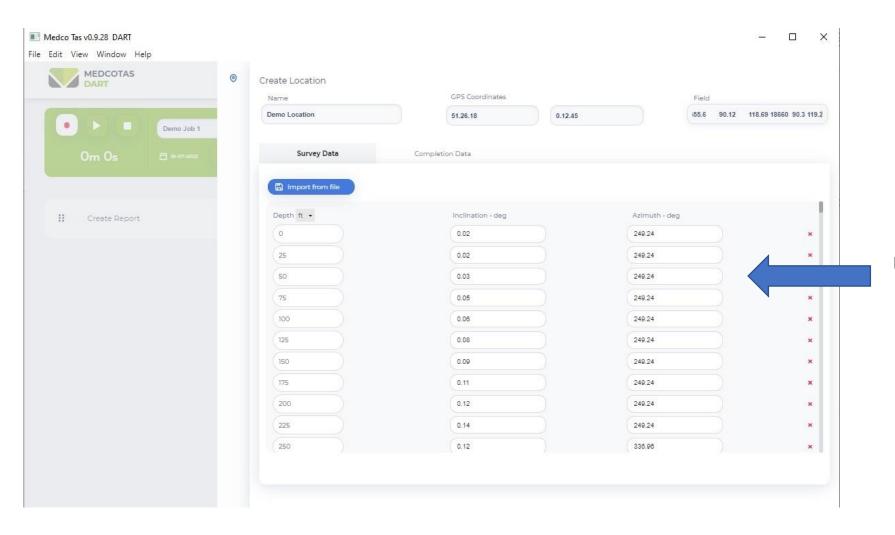

Use "Ctrl+V" to paste the data

# Completion Data .... (1/2)

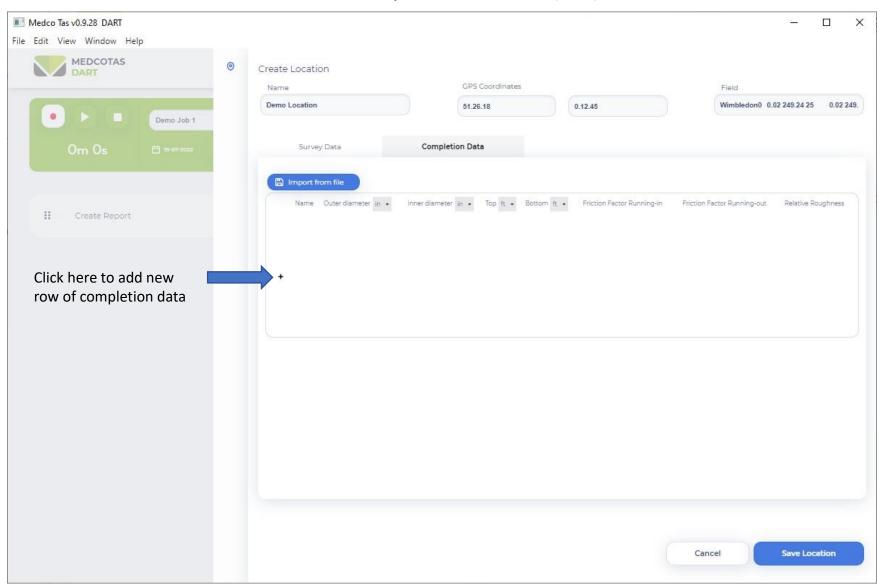

### Completion Data ... continued ....(2/2)

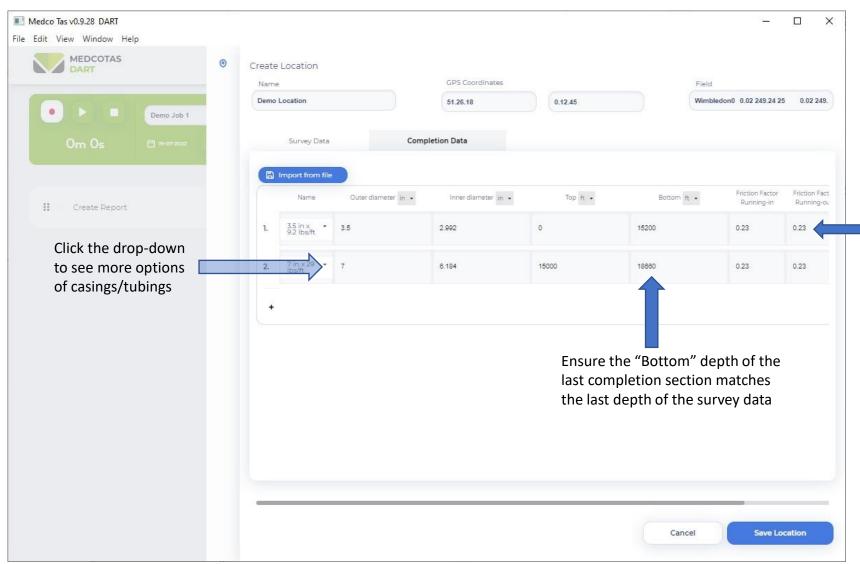

Friction Factors and Reltive Roughness figure are automatically filled in, they can be changed manually

#### Save Location

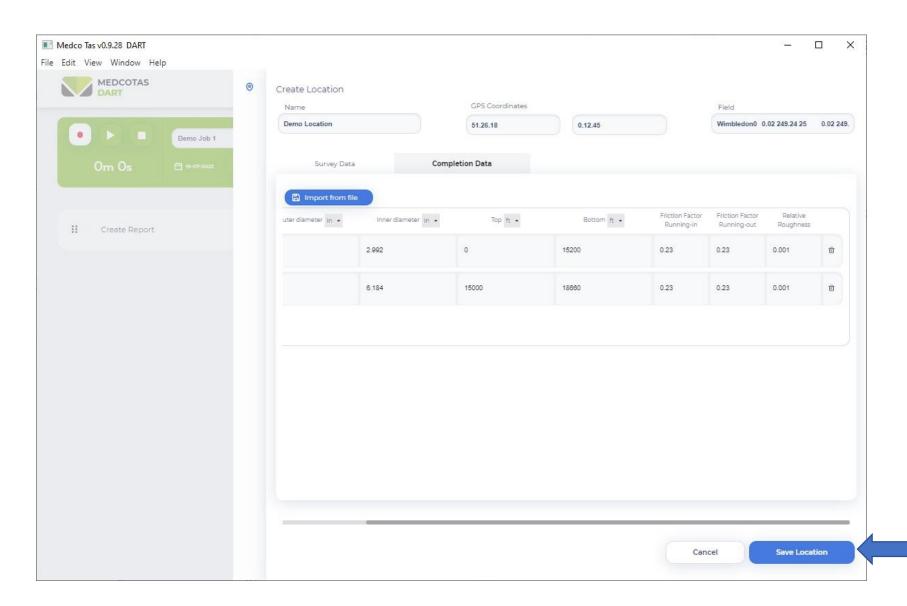

Click "Save Location"

# Configure Data Displays in DART

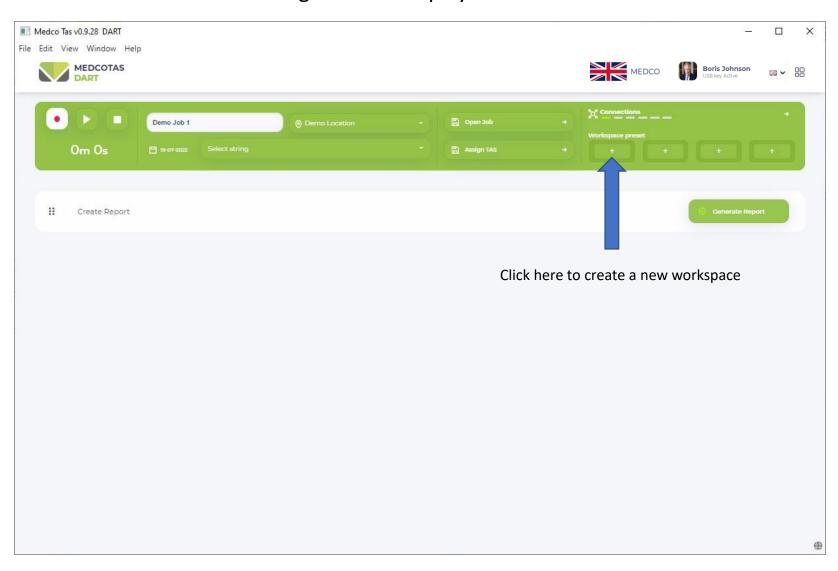

# Adding Charts to Workspace

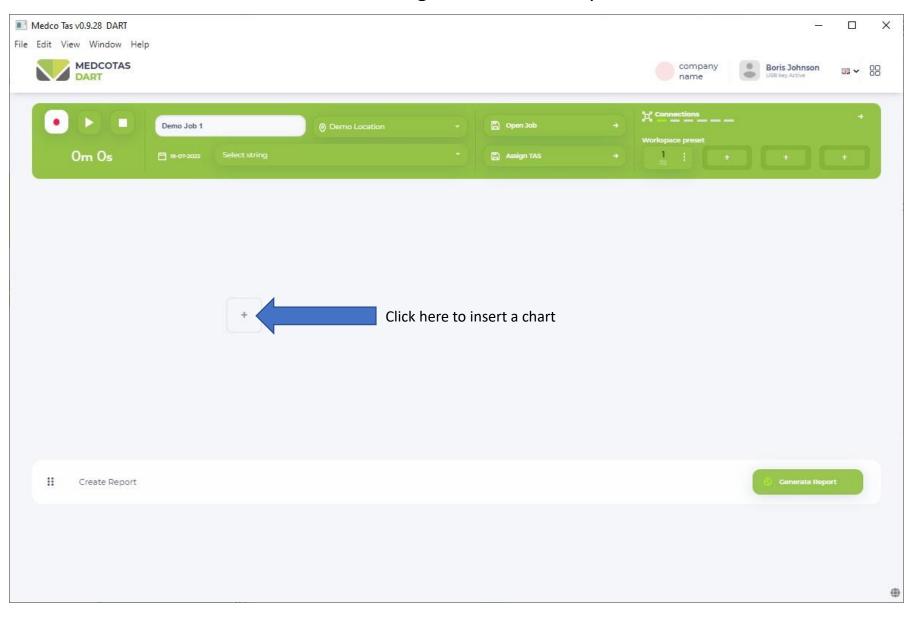

#### Create Charts in DART

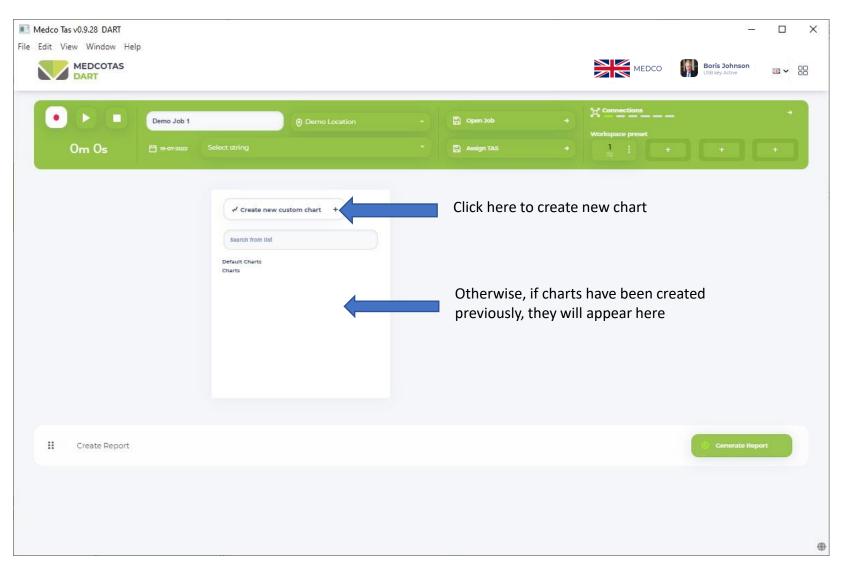

# **Assigning Parameters in Charts**

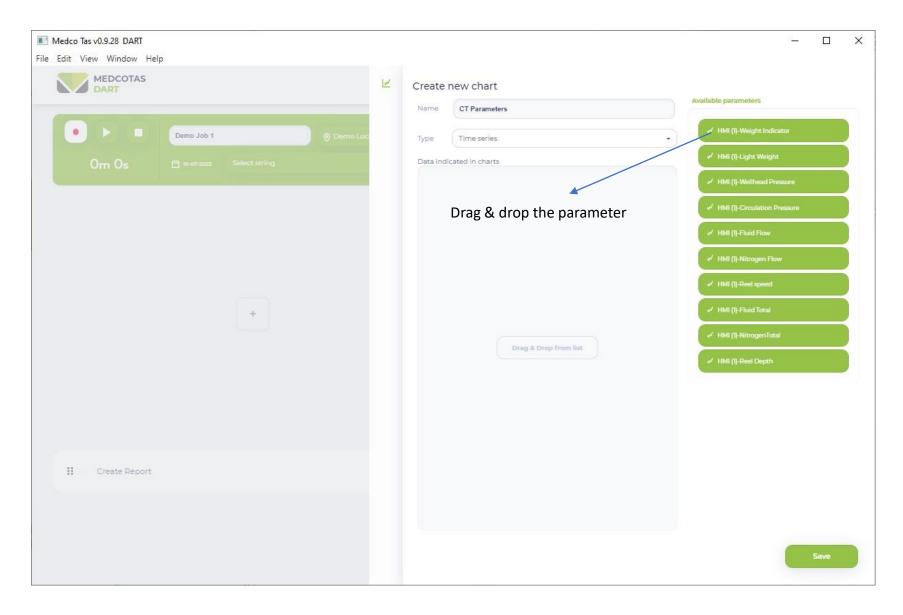

If using MEDCO's REAM HMI, the parameters in the data stream will be automatically displayed. Otherwise, the parameters will have no specific names, rather they will be generic.

### Assigning Parameters to Charts ... Continued

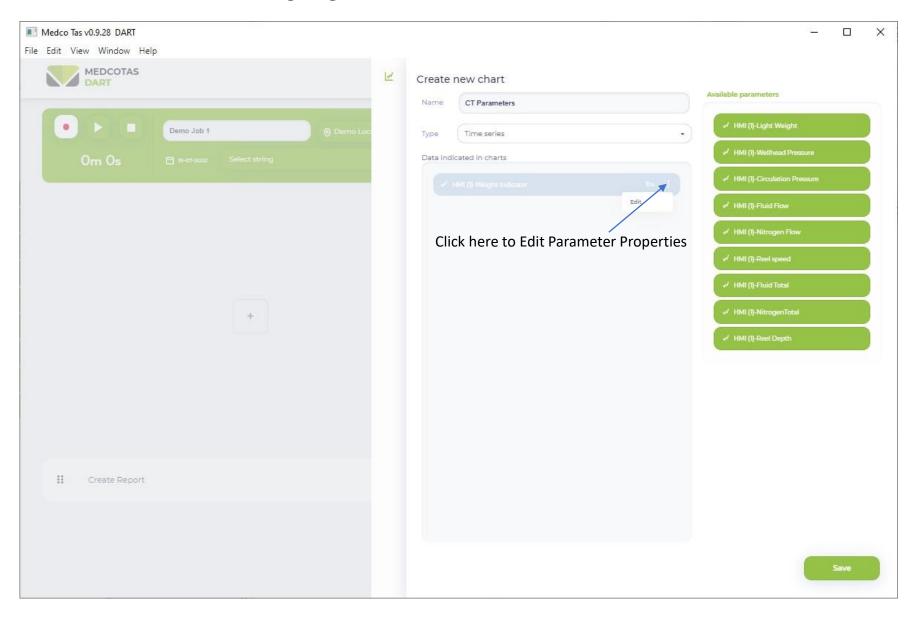

# **Edit Parameter Properties**

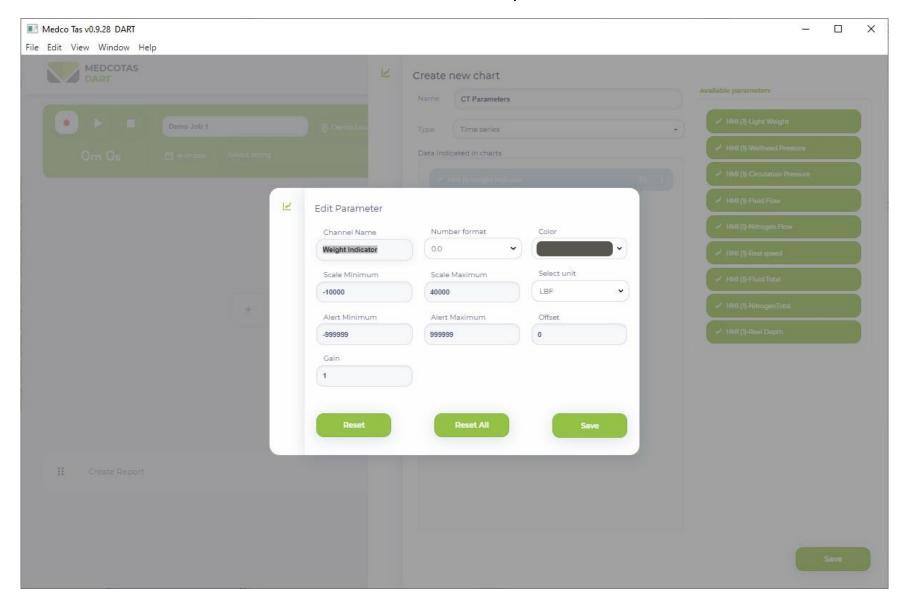

# **Completing Chart Editing**

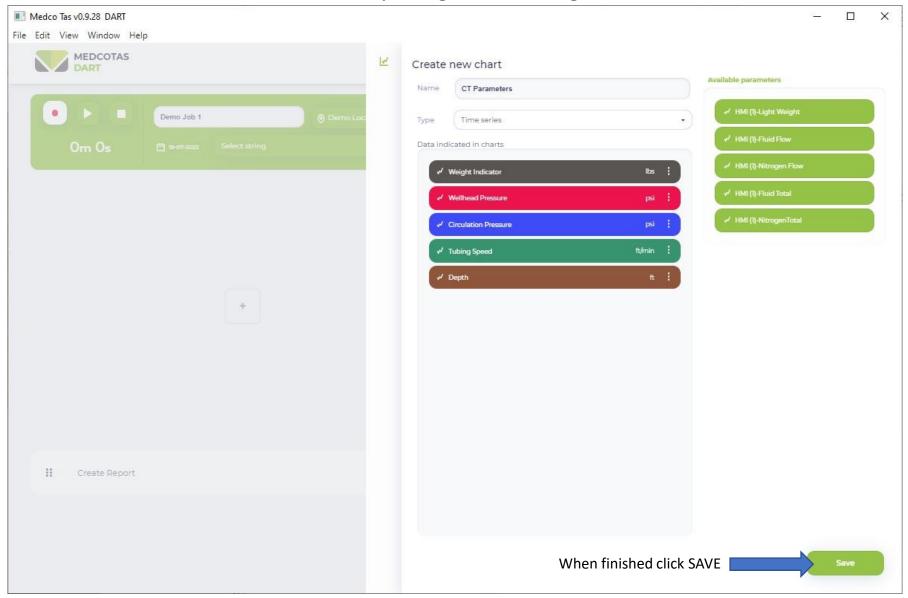

#### Add Another Chart

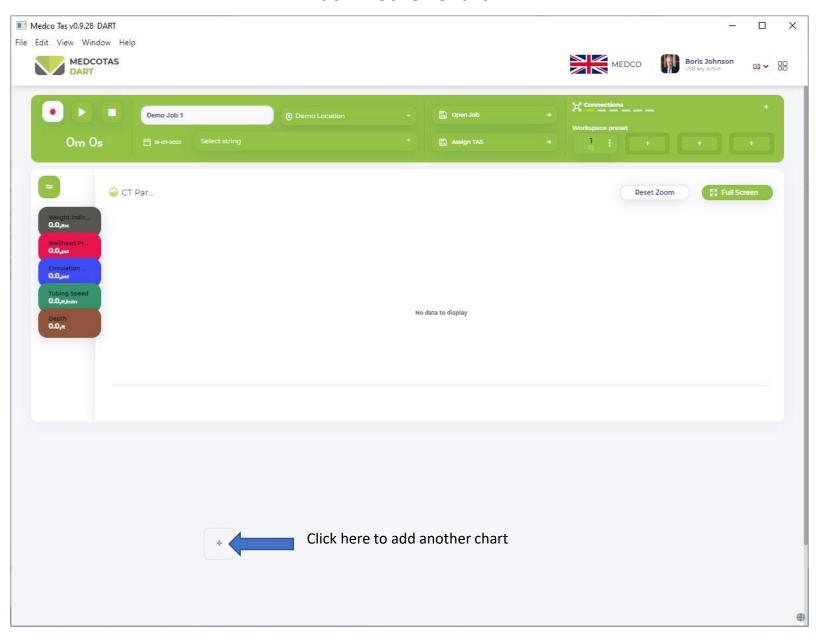

#### **Another Time-Series Chart**

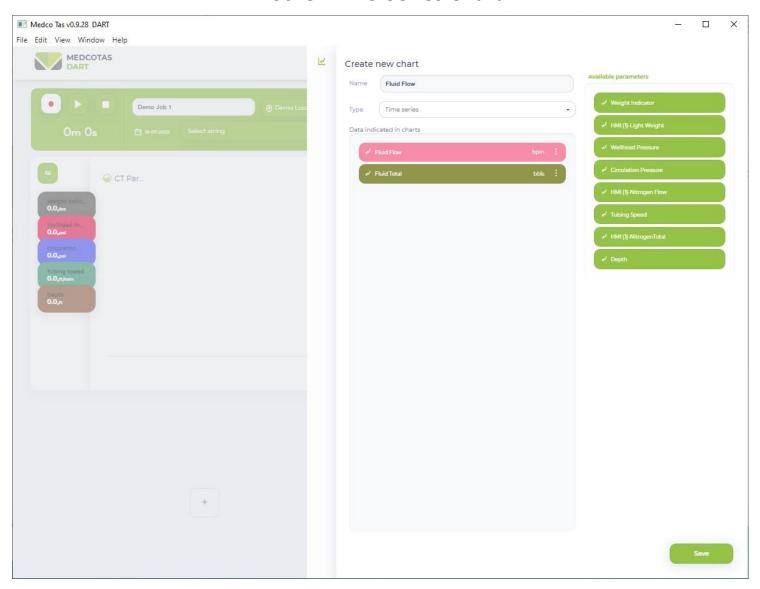

# Add Depth vs Weight Chart

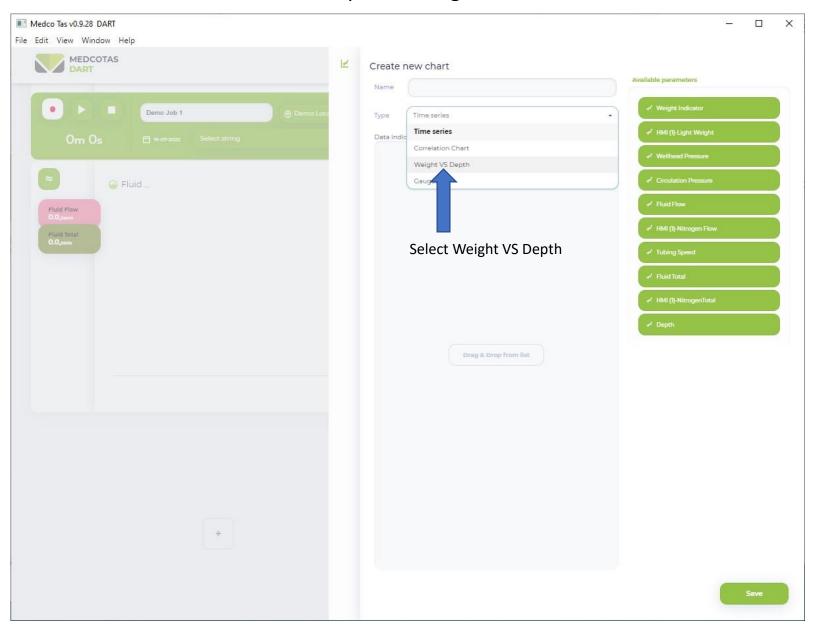

# Weight vs Depth Chart

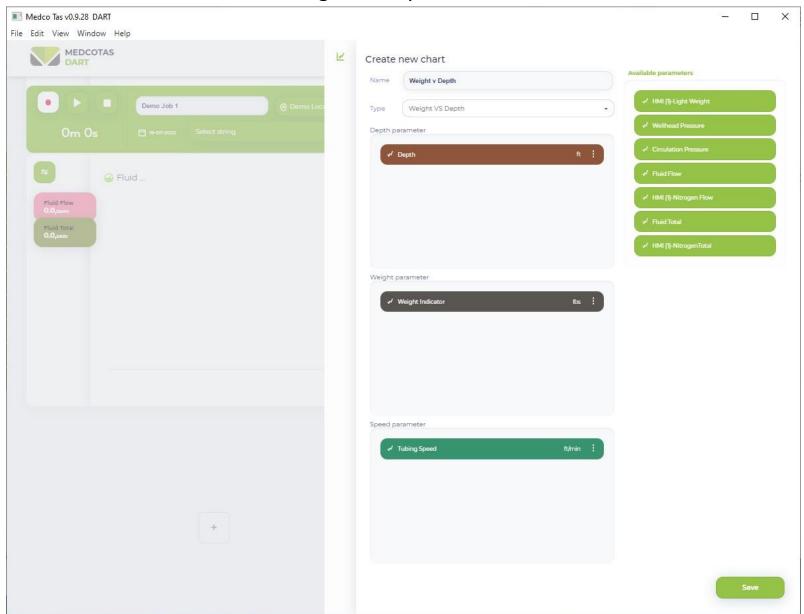

#### **Correlation Chart**

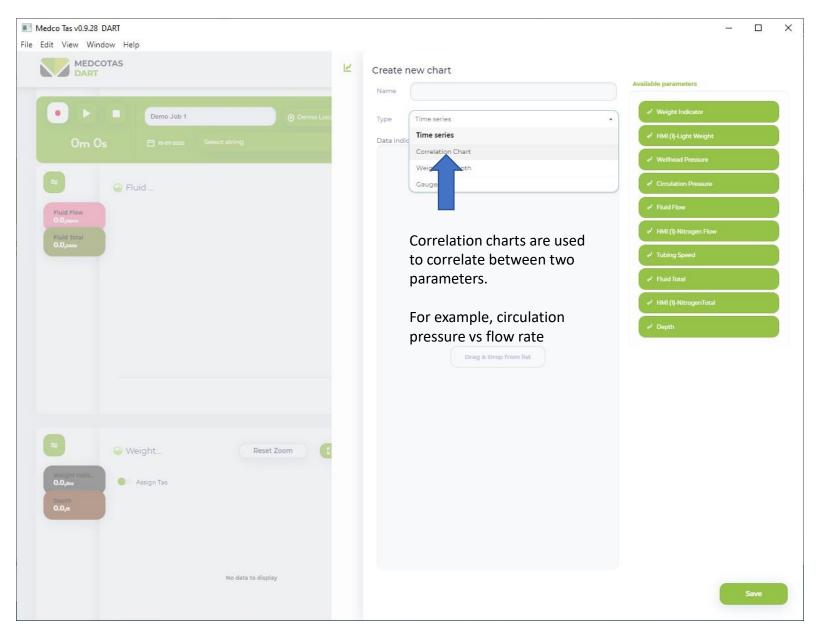

#### Correlation Chart ... continued

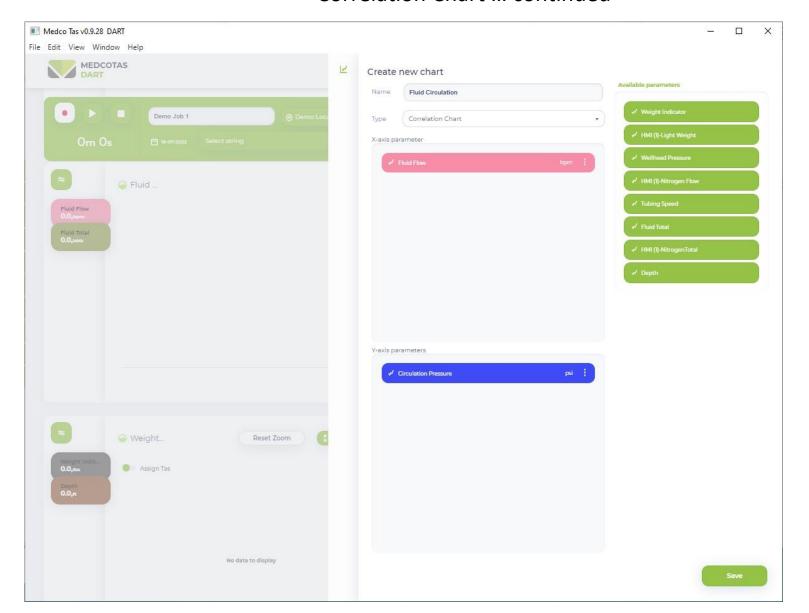

#### Start a DART Job

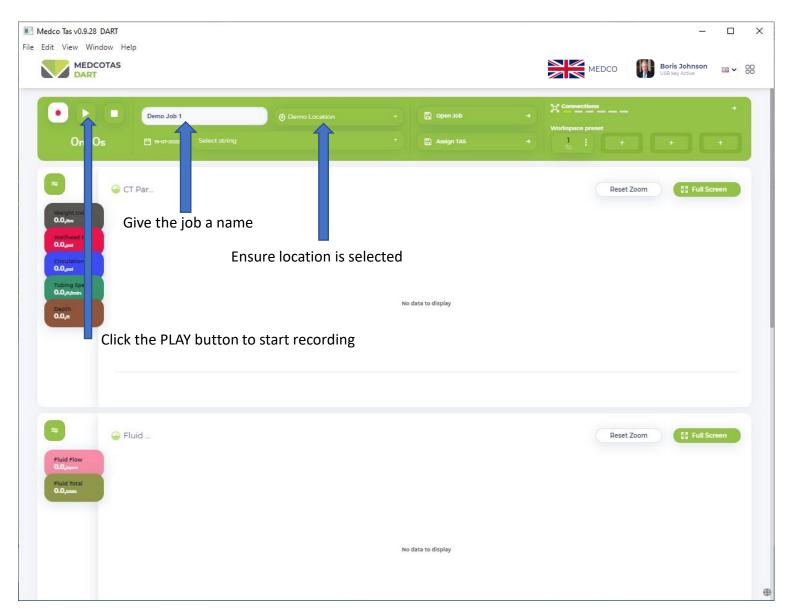

# Data Display in Real Time

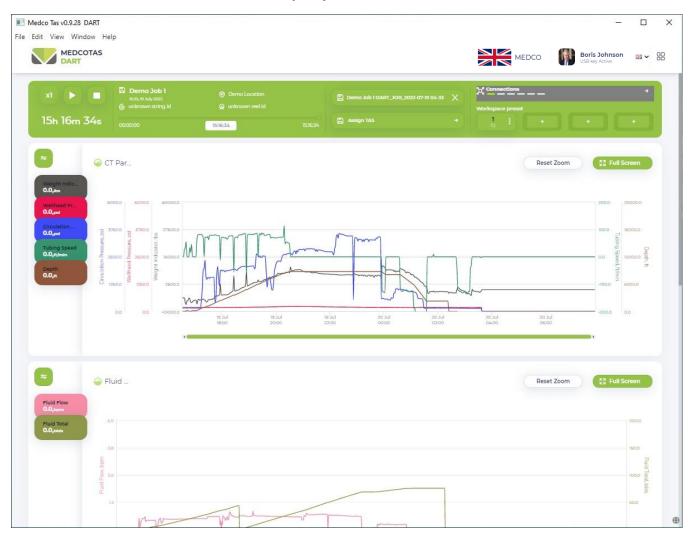

# **Correlation Charts Display**

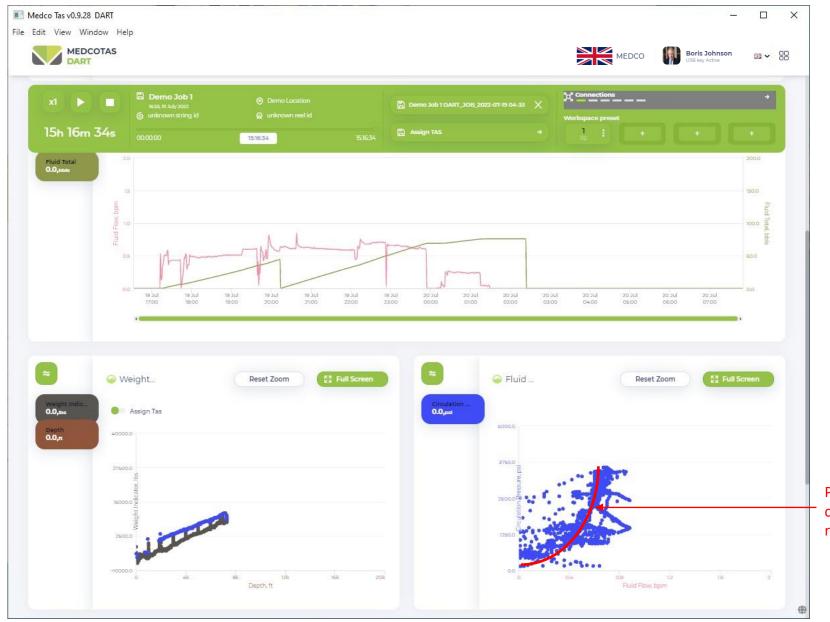

Pump/Circulation pressure correlation with fluid flow rate

# Playback and Generating DART Reports

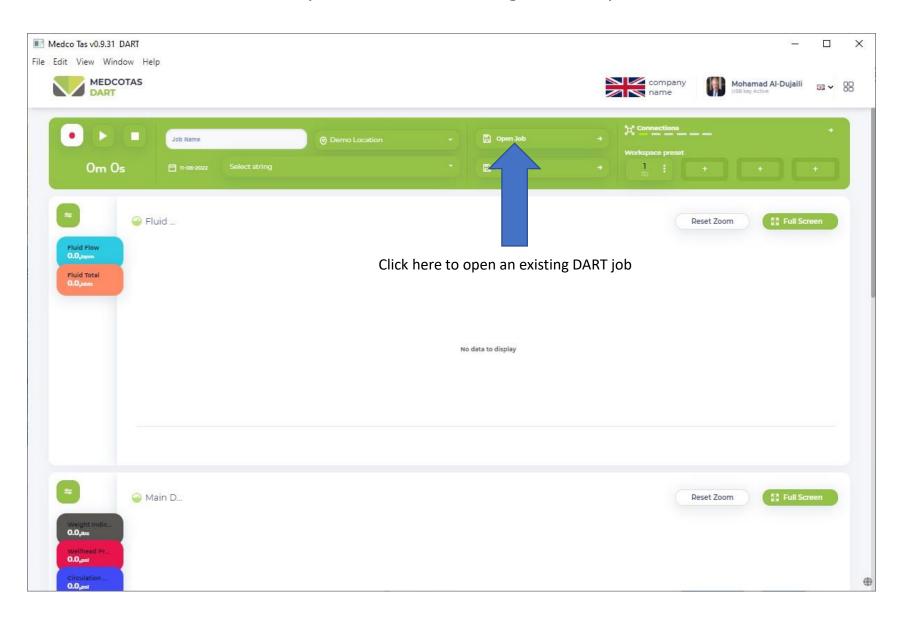

### Assigning TAS Simulation Results

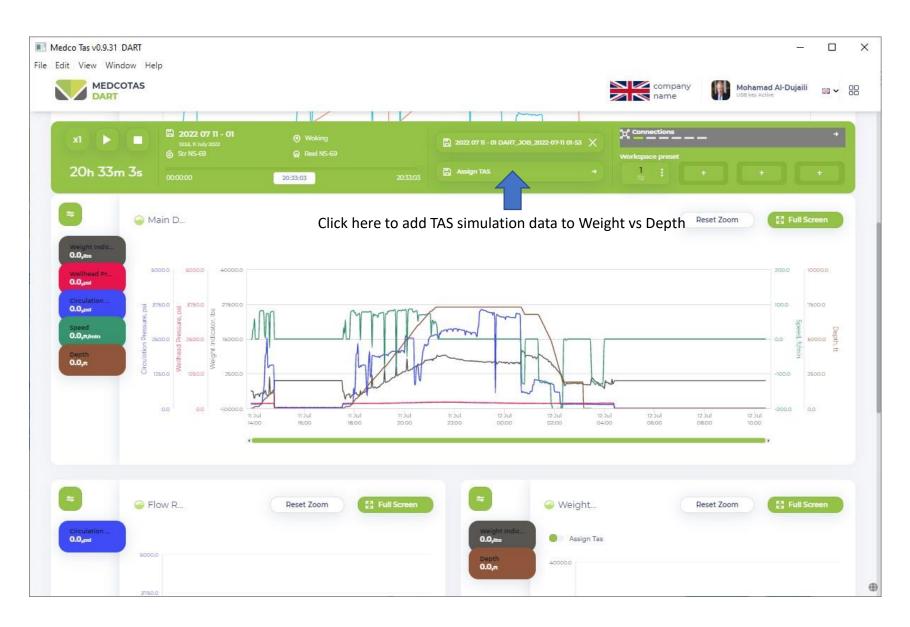

# Selecting TAS Job

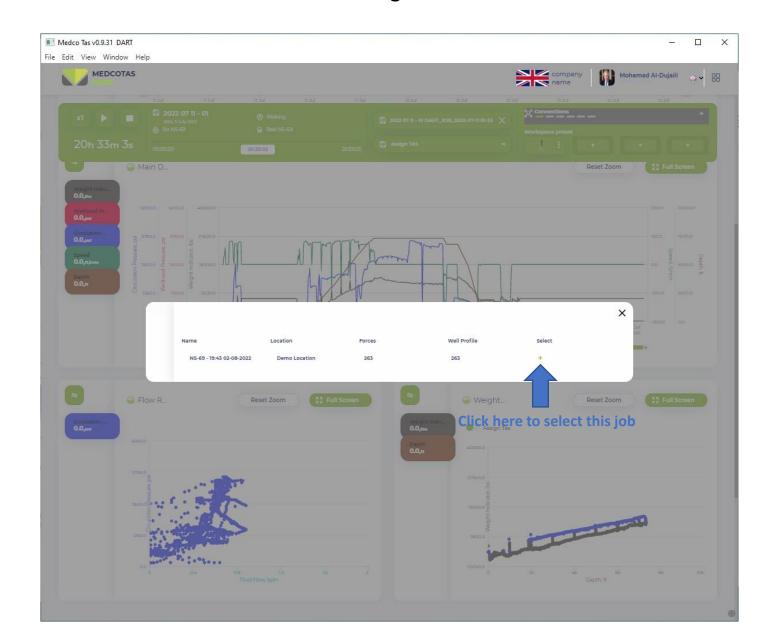

# Add TAS Simulation Results to Weight vs Depth Chart

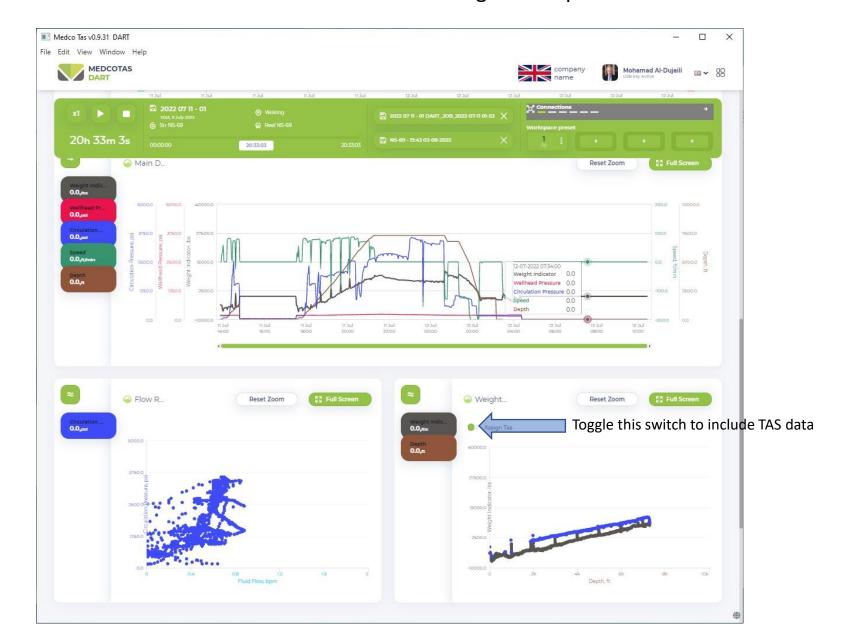

### Generate DART Report

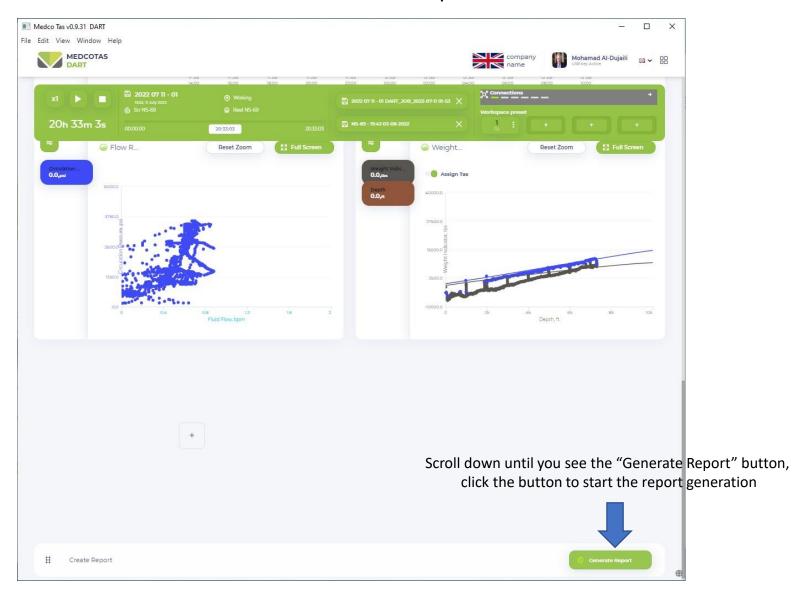

### **Customising DART Report**

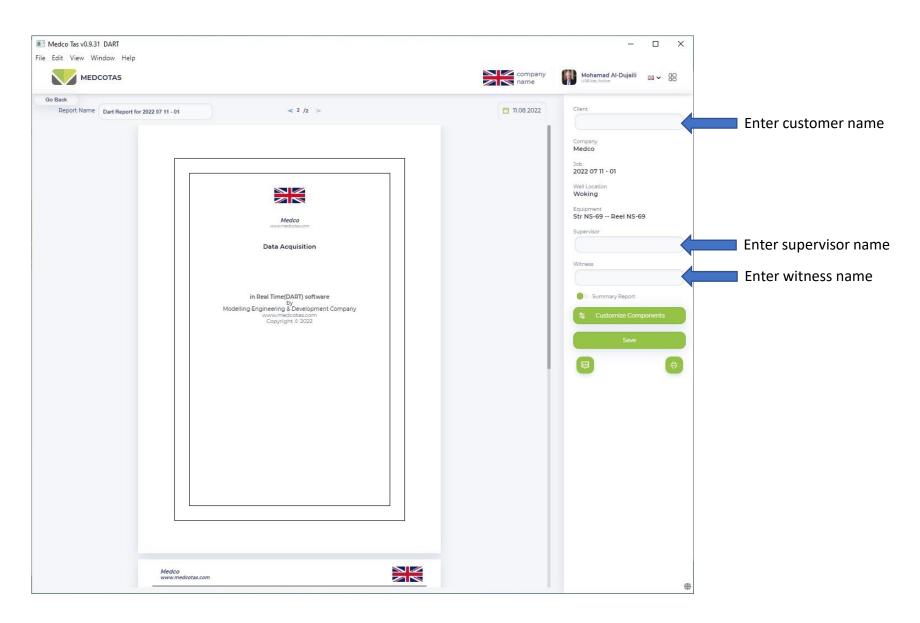

# Customise DART Report ... continued

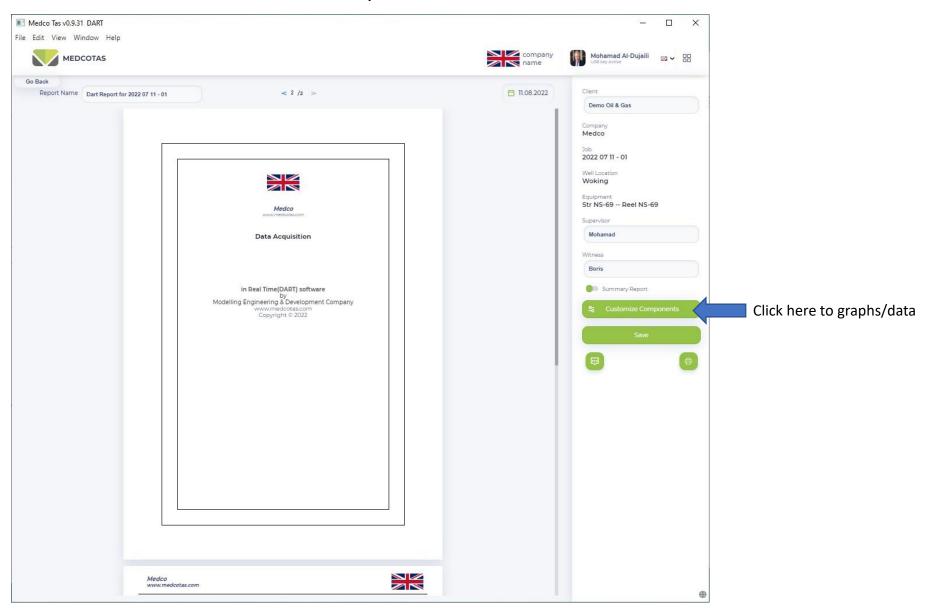

# Adding Charts to the Report

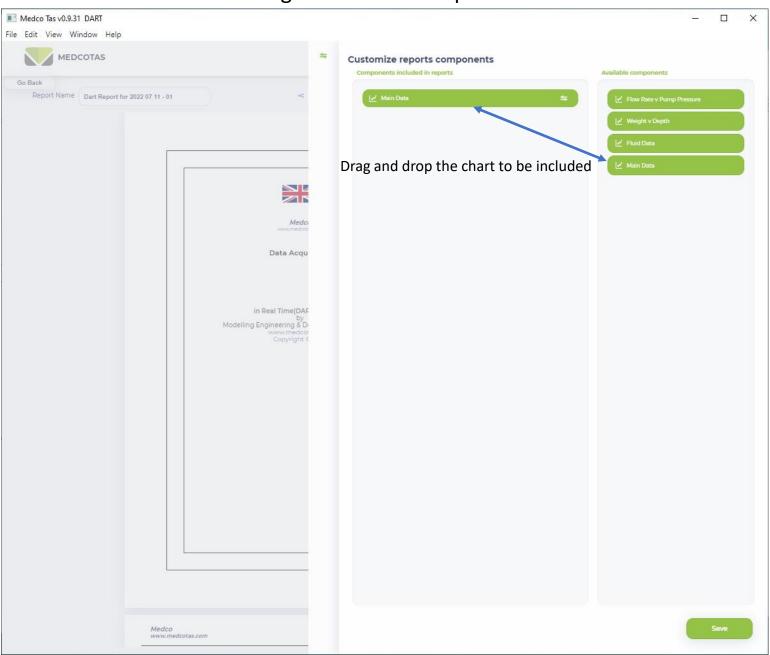

# **Further Chart Customising**

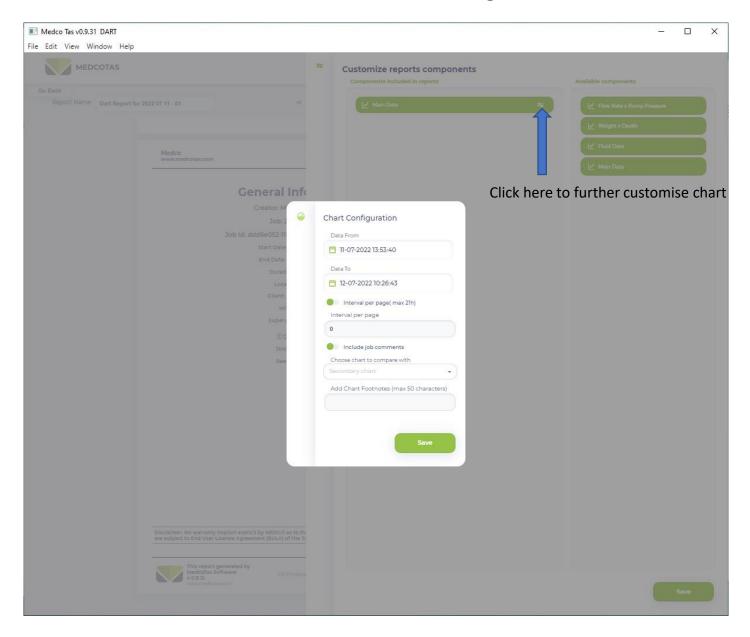

# Split Chart into Smaller Intervals

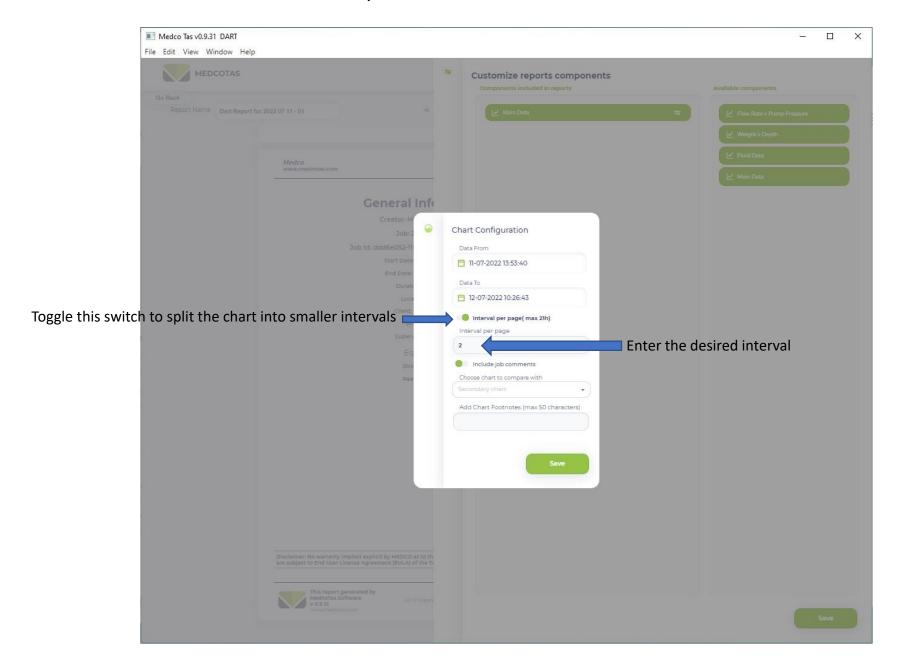

### Add more Charts in DART Report

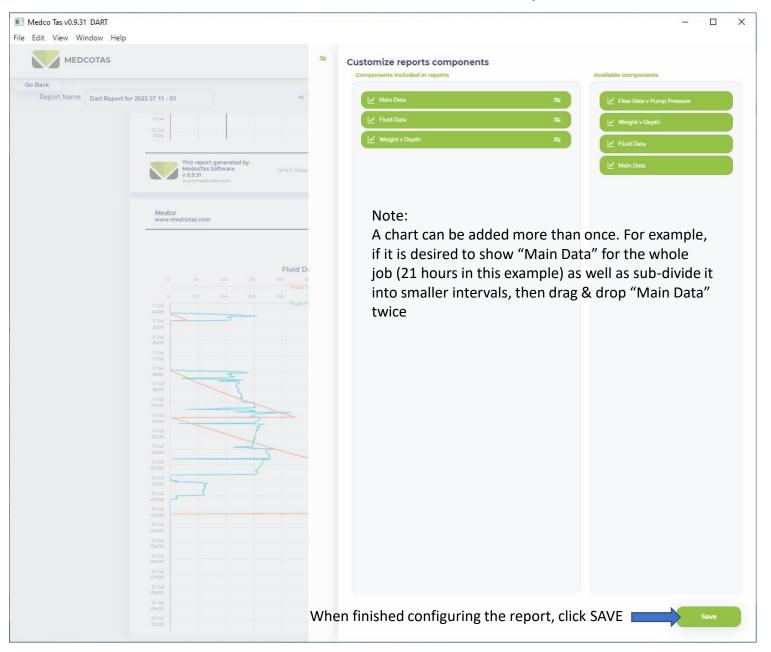

# Report Ready to Publish

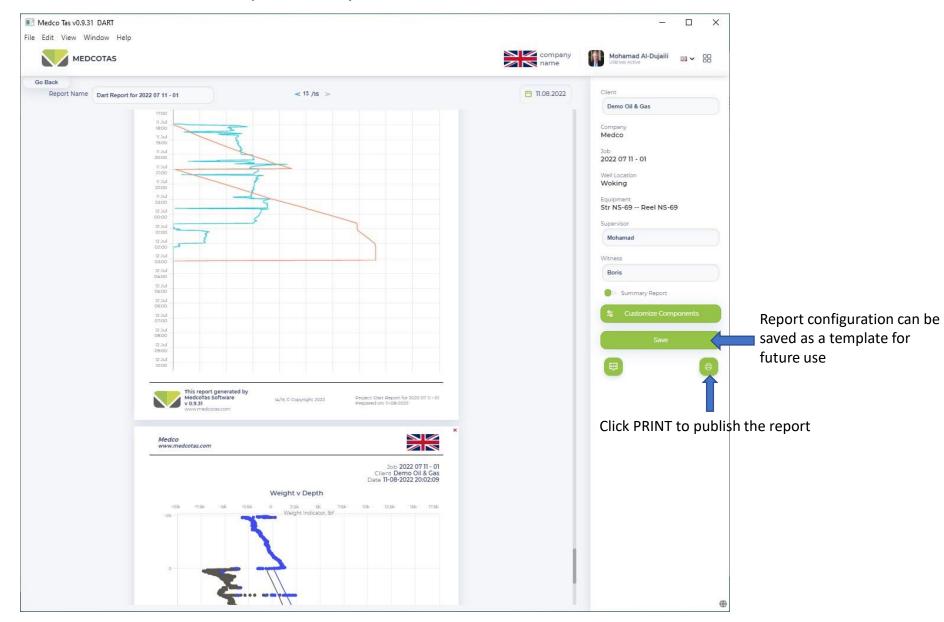

### Printing/Publishing the Report

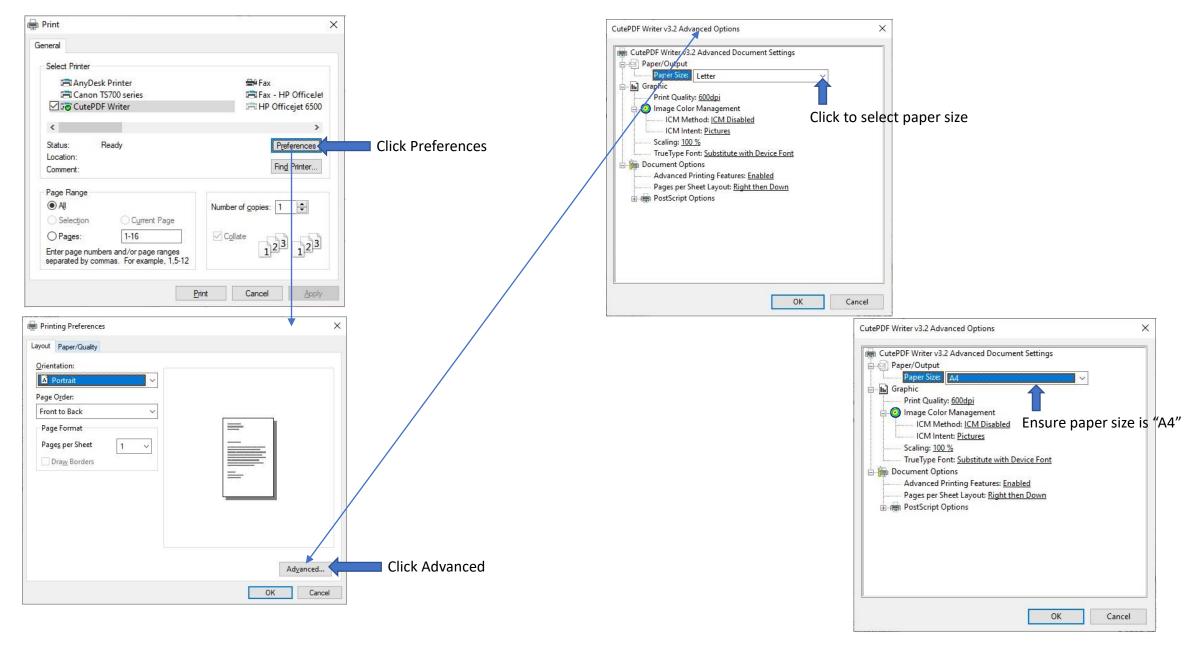